#### **III.1-SCAPS-1D (Solar Cell Capacitance Simulator in one Dimension)**

#### **III.1.1 Introduction [35]**

-Après nous étudions dans les parties précédentes les notions théoriques sur l'éffet photovolthaique (définition et l'historique ) ,nous presentons le spectre et le rayonnement solaire que on a utilisée , Nous décrirons en suite le fonctionnement des cellules photovoltaïques,leurs caractéristiques principales,et les limites du modèle théorique.Puis nous aborderons les cellules photovoltaïques sur couches minces de silicium et nous citons aussi quelques avantages et quelques incovénients de l'energie solaires.

- dans la 2<sup>ème</sup> partie nous étudions les défauts (leurs origines ,leurs types, et ces effets sur le rendement des cellules solaires).nous avons prend en compte uniquement l'effet des impuretés sur la longueur de diffusion des porteurs minoritaires leur influence sur le rendement de conversion.

. Ceci fera l'objet du chapitre III.. Ce chapitre combine des résultats expérimentaux obtenus à partir de la réalisation de cellules photovoltaiques contaminées par des impuretés métalliques et des simulations numériques.

-Dans cette partie nous allons examiner quelque types de cellules solaires a l'aide de l'examinateur scaps. nous repésentons ce logiciel .nous donnons quelques notions principales pour ce la et nous expliquons par details comment definir et comment simuler une cellule solaire avec ce logiciel.

#### **III.1.2-Définition [35]**

SCAPS (Solar Cell Capacitance Simulator) est un logiciel de simulation numérique des cellules solaires unidimensionnelles développé par le département des systèmes électroniques et informatiques (ELIS), à l'université de Gent en Belgique. Plusieurs chercheurs ont contribué au développement de ce logiciel : Alex Niemegeers, Marc Burgelman, Koen Decock, Johan Verschraeagen, Stefaan Degrave [Ref Manuel].

Ce logiciel est disponible gratuitement pour la communauté des recherches photovoltaïques (PV) (Instituts et établissements de recherche). Il fonctionne sur PC sous les systèmes d'exploitation Windows 95, 98, NT, 2000, XP, Vista, Windows 7, Windows 8 et occupe à peu prés 50 MB d'espace sur le disque. SCAPS est originellement développé pour les structures de cellules de famille CuInSe2 et CdTe. Cependant, plusieurs extensions ont amélioré ses

capacités de façon à devenir applicable pour les cellules solaires cristallines (de la famille Si et GaAs), ainsi que les cellules solaires amorphes (a-Si et les micro-morphes Si). Un aperçu de ses est donné principales caractéristiques ci-dessous :

Jusqu'à 7 couches semi-conductrices.

 Presque tous les paramètres peuvent être introduits avec des variations graduées (en dépendance de la composition et la profondeur de la cellule, ex :

Mécanismes de recombinaison : bande-à-bande (directe), Auger, SRH.

 Les niveaux des défauts : en volume ou à l'interface, en considérant leurs états de charge et la recombinaison à leurs niveaux.

 Les niveaux des défauts, type de charge : pas de charge (neutre), monovalent (un seul donneur, accepteur), divalent (double donneur, double accepteur, amphotère), multivalent (défini par l'utilisateur).

 Les niveaux des défauts, distribution énergétique : niveau discret, uniforme, Gauss, sous forme de queue ou bien une combinaison.

 Les niveaux des défauts, propriété optique : Excitation directe par la lumière est possible (connu par effet de l'impureté photovoltaïque, IPV).

Les niveaux des défauts, transitions métastables entre les niveaux.

 Contacts : Travail de sortie du métal ou régime de bande plate ; Propriété optique (Réflexion ou transmission) du filtre.

 Tunneling, inter-bandes (dans la bande de conduction ou dans la bande de valence), tunneling à/ou à partir des états de l'interface.

Generations: à partier d'un calcul interne ou bien d'un fichier g(x) fourni par l'utilisateur.

Illumination: plusieurs types de spectre sont disponibles (AM0, AM1.5D, AM1.5G,

AM1.5G édition 2, Monochromatique, Blanc, etc.).

Illumination:du côté p ou n.

Et plusieurs d'autres caractéristiques, plus détaillées dans le manuel du logiciel [35].

#### **III.2-Notions de base**

SCAPS est un programme conçu pour fonctionner sous le système Windows, développé par LabWindows/CVI de la national Instruments. SCAPS s'ouvre avec l'icône 'Action Panel'. La fenêtrer qui s'ouvre est présentée dans la figure suivante :

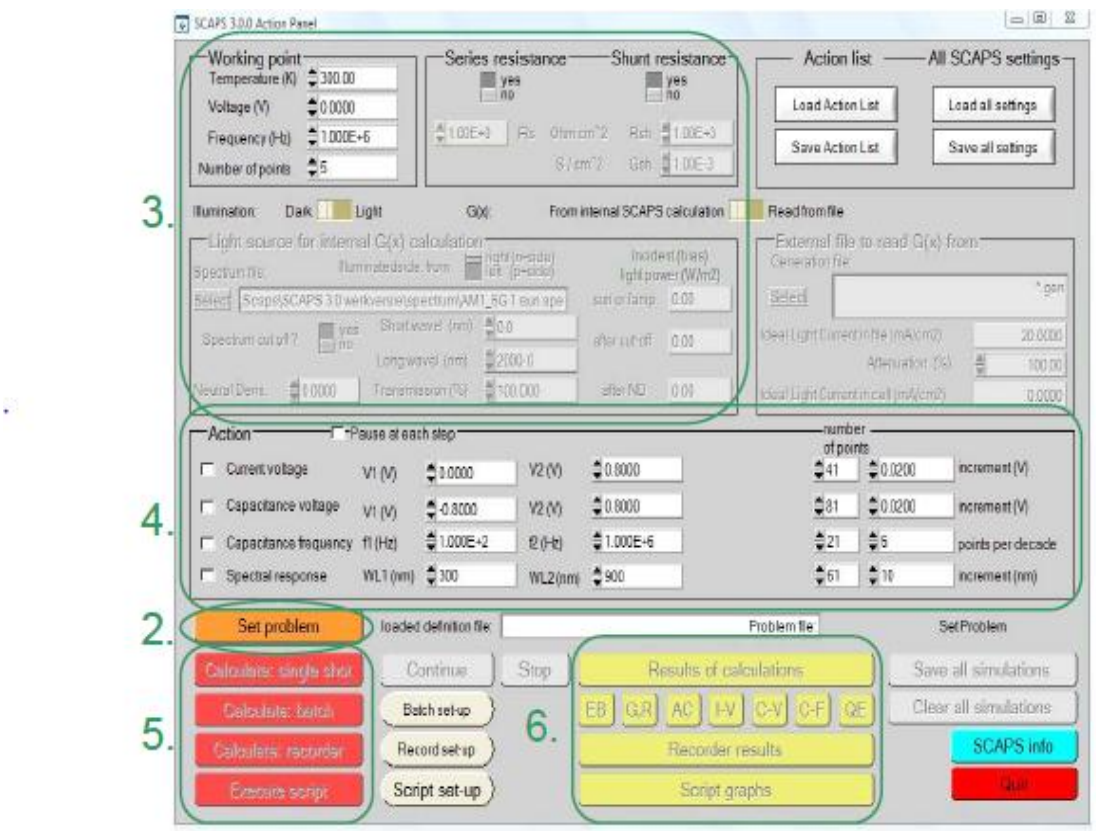

Fig 3.1 Panneau de démarrage de SCAPS, le panneau d'action ou principal.

## **III.2.1 Lancer SCAPS :**

On clique sur l'icône ci-dessus sur le bureau, ou bien double-clique sur le fichier SCAPS3200.EXE dans le gestionnaire de fichiers (ou dans n'importe quelle autre version de SCAPS). SCAPS s'ouvre avec le panneau d'action

#### **III.2.2Définir le point de fonctionnement.**

 $60$ 

Le point de fonctionnement spécifie les paramètres qui ne sont pas variables dans les mesures de la simulation, et qui sont relatifs à l'opération de mesure. Ceci implique : -**La température** *T* : Importante pour toutes les mesures. Note : dans SCAPS, seulement les vélocités thermiques, la température de la cellule, ou bien le dispositif photovoltaïque peut être changé manuellement en l'augmentant ou la diminuant jusqu'à la température souhaité.

**-Le voltage** *V* : il ne concerne pas les simulations *I-V* et *C-V*. C'est le voltage de la polarisation DC dans une simulation *C-f* et SCAPS commence toujours à 0 V, et

s'exécute au voltage du point de fonctionnement par un nombre d'étapes qu'on doit aussi spécifier.

**-La fréquence** *f* : elle ne concerne pas les simulations *I-V*, et *C-f*. C'est la fréquence dans laquelle la caractéristique *C-V* est simulée.

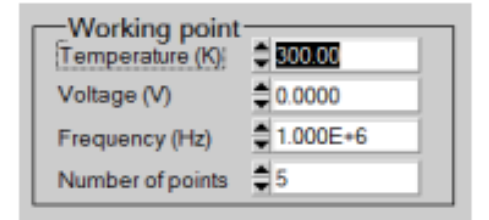

Fig 3.2 Le point de fonctionnemen

**-Nombre de point** : le nombre de point utilisé pour tracer les courbes

**III.2.3- Résistance série et résistance shunt (parallèle) :** Il suffit de pousser le bouton vers la case ''yes'' pour activer la résistance série et la résistance shunt. Ils peuvent être augmenté et diminuer manuellement. Ces deuxparamètres influent sur la caractéristique *I-V*.

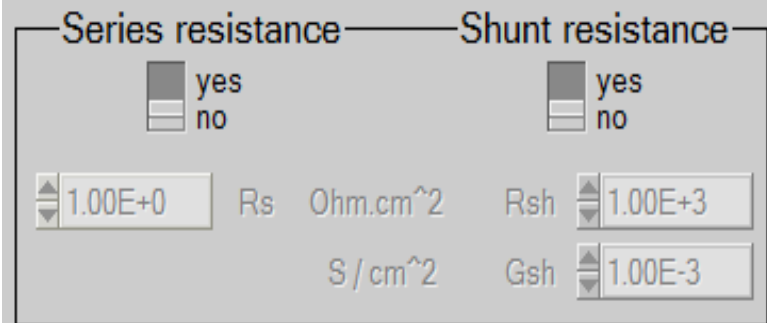

Fig 3.3: bloc de la résistance série et shunt

### **III.3.4- Light source :**

Il suffit de pousser le bouton vers ''light '' pour activer la source lumineuse

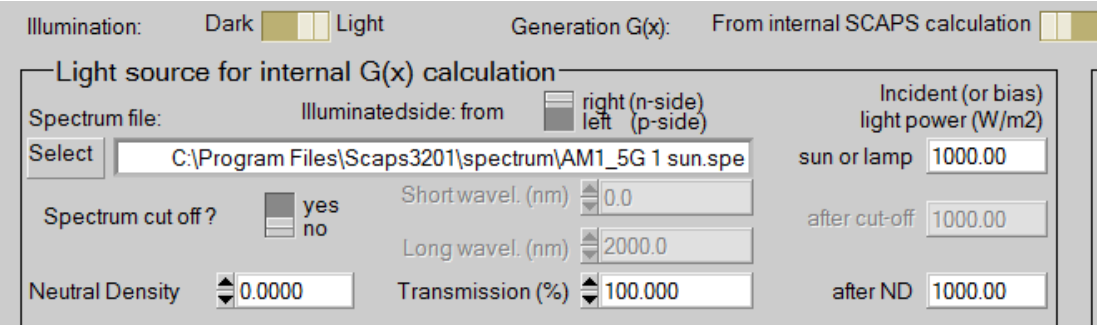

Fig3.4 : Bloc de l'illumination

Ce bloc sert à contrôler les paramètres de l'illumination à travers des champs spécifique à savoir: activation de la source lumineuse, le spectre monochromatique ou polychromatique et les longueurs d'onde y compris solaire etc….

#### **III.2.5-L'illumination:**

elle est utilisée dans toutes les mesures. Pour l'illumination : elle est utilisée dans toutes les mesures. Pou elle détermine les conditions de polarisation de la lumière. Les paramètres de base sont : l'obscurité ou la lumière, le choix du côté illuminé, le choix du spectre. Le spectre d'illumination one Sun (= 1000 w/ ) avec la masse d'air 1.5 global est le spectre par défaut, mais il existe aussi une large gamme de lumières monochromatiques et de spectres pour plus de de simulations de simulations de simulations de simulations de simulations de simulations de simulations de simulations de simulations de simulations de simulations de simulations de simulations de la seconde de la seco personnalisées. S'il y a un simulateur optique, on peut immédiatement charger un profil de génération au lieu d'utiliser un spectre.

#### **III.2.6-Action.**

A partir de ce bloc nous pouvons définir les grandeurs afin de les simuler et pour cela il faut cocher devant la grandeur à simuler, car on peut obtenir la caractéristique *IV*  (tension du courant), capacitance-tension, capacitance-fréquence et réponse du spectre.

| <b>Chapitre III</b> |                                                   |                                | <b>Simulation numérique par SCAPS</b>                   |  |
|---------------------|---------------------------------------------------|--------------------------------|---------------------------------------------------------|--|
|                     |                                                   |                                |                                                         |  |
| $\Gamma$ Action     | -Pause at each step                               |                                | number<br>of points                                     |  |
| $\Box$ $\vdash$     | $VI (V) = 0.0000$                                 | $V2(V) = 0.8000$               | $= 0.0200$<br>increment (V)<br>$rac{4}{2}$ 41           |  |
| $\Box$ C-V          | V1 (V) $\Rightarrow 0.8000$                       | $V2(V)$ $\frac{4}{7}$ 0.8000   | $\frac{4}{3}$ 0.0200<br>$rac{4}{3}$ 81<br>increment (V) |  |
| $\Box$ Cf           | f1 (Hz) $\frac{4}{7}$ 1.000E+2<br>WL1 (nm) 300.00 | f2 (Hz) $\frac{4}{7}$ 1.000E+6 | $\frac{4}{7}$ 5<br>$\frac{21}{2}$<br>points per decade  |  |
| QE (IPCE)           |                                                   | WL2 (nm) 900.00                | $\frac{4}{7}$ 10.00<br>$rac{4}{2}61$<br>increment (nm)  |  |

Fig 3.5: *Bloc « Action »*.

# **III.2.7-Définir le problème:**

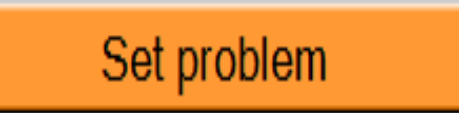

On clique sur le bouton SET PROBLEM dans le panneau d'action, et on choisi LOAD dans le coin droit en bas du panneau qui s'ouvre par la suite. On sélectionne et on ouvre (par exemple NUMOS CIGS Baseline.def. Ceci est un fichier exemple d'une cellule solaire à base de CIGS. Par la suite, il est possible de modifier toutes les propriétés de la cellule en cliquant sur 'SET PROBLEM' dans le panneau d'action

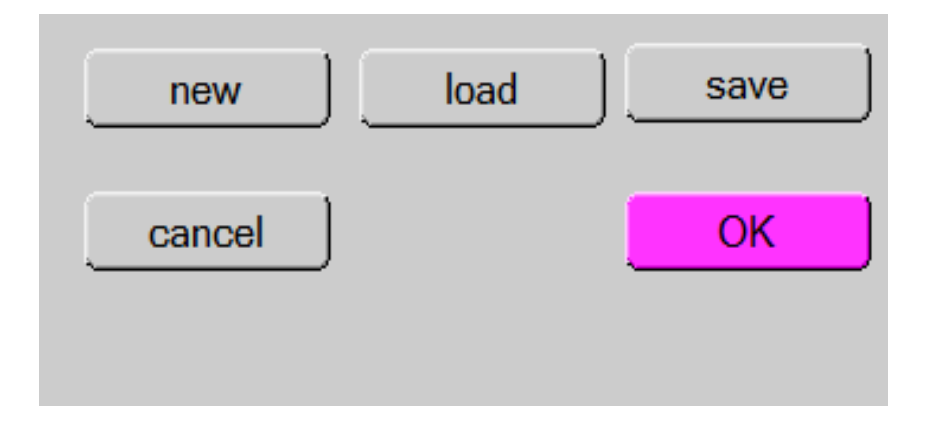

Fig3.6: *Set problem*

### **III.2.8-Sélection des caractéristiques à simuler.**

Dans la partie Action du panneau action, on peut choisir un ou plusieurs mesures à simuler: *IV*, *C-V*, *C-f* On peut ajuster également, les valeurs initiales et finales de l'argument, ainsi que le nombre des étape

### **III.2.9-Panneau de definition de la cellule solaire.**

On appuyant sur le bouton « set problem » situé dans le panneau d'action, on obtiendra la fenêtre représentée sur la figure IV-13 : nommée panneau de définition d'une cellule solaire ou bien Solar Cell Definition Panel.

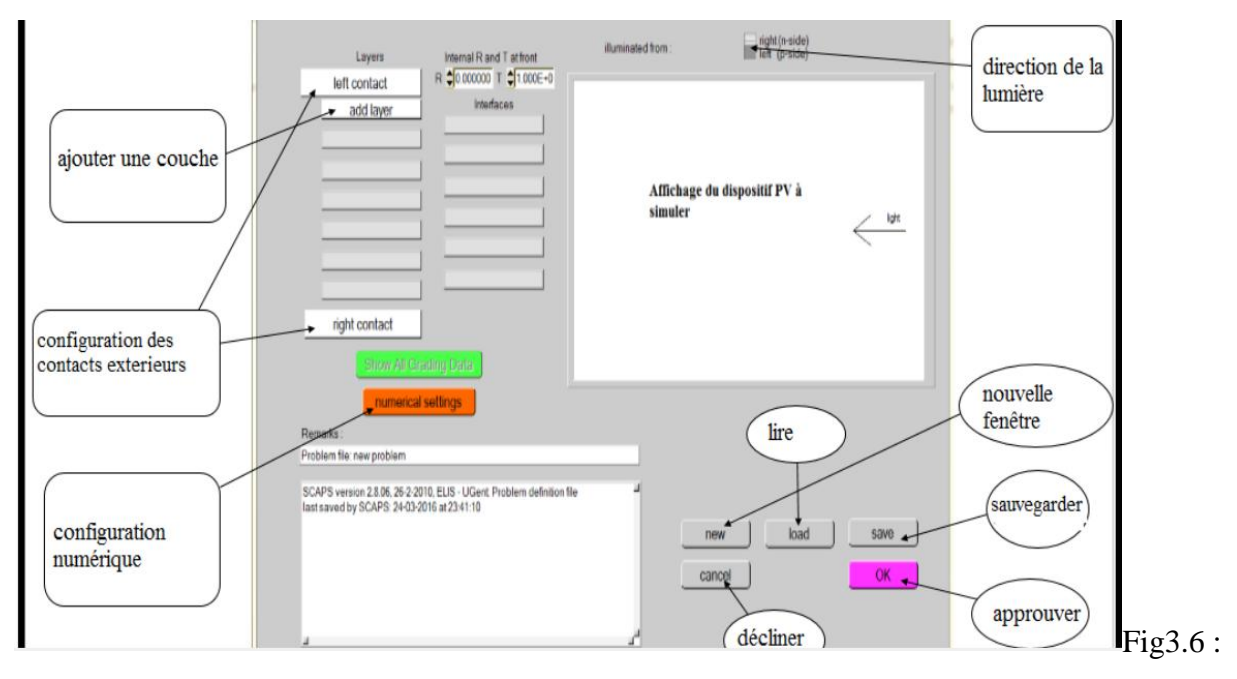

Fig 3.7: Panneau de définition d'une cellule solaire.

a- **New :** afin crée un nouveau dispositifn photovoltaïque.

b- **Add a layer :** une fenêtre s'ouvre qui contient des cases à remplir avec des paramètres qui caractérise la couche à étudier, à savoir : le nom de la couche, l'épaisseur, l'énergie de la bande interdite, affinité électronique, permittivité électrique, mobilité, type de dopage,Pour finir on clique sur « Add ».

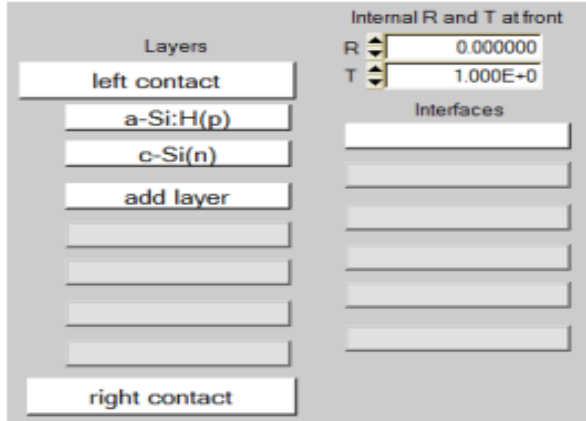

Fig3.8 Définition de la structure d'une cellule solaire

### **III.2.10-Contacts**

Les propriétés des contacts peuvent être introduits soit en cliquant sur le bouton du contact avant ou celui du contact arrière sur le panneau de définition de la cellule. Un panneau des propriétés de contact 'CONTACT PROPERTIES PANEL' s'ouvre, comme le montre la fig3.9

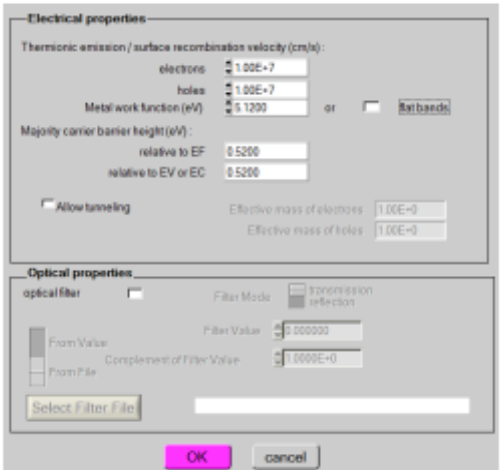

Fig3.9 Panneau des propriétés des contacts.

Les propriétés des contacts, se divisent en propriétés électriques et optiques. Dans les proprieties électriques, on definite:

Les vitesses de recombinaison surfaciques des électrons et des trous libres. Si le contact a un travail de sortie, ou il est idéal (régime de bande plates).

La barrière des porteurs majoritaires.

L'effet tunnel (si on veut en tenir compte).

Pour les propriétés optiques, on peut définir la transmission ou la réflexion, par une valeur ou un fichier de données.

### **III.2.11-Définition des couches**

En cliquant sur le bouton « add layer », une fenêtre (Fig3.11**)** s'ouvre qui contient les différents paramètres du matériau à introduire. Ces paramètres peuvent avoir des distributions uniformes ou non uniformes, selon la physique du matériau

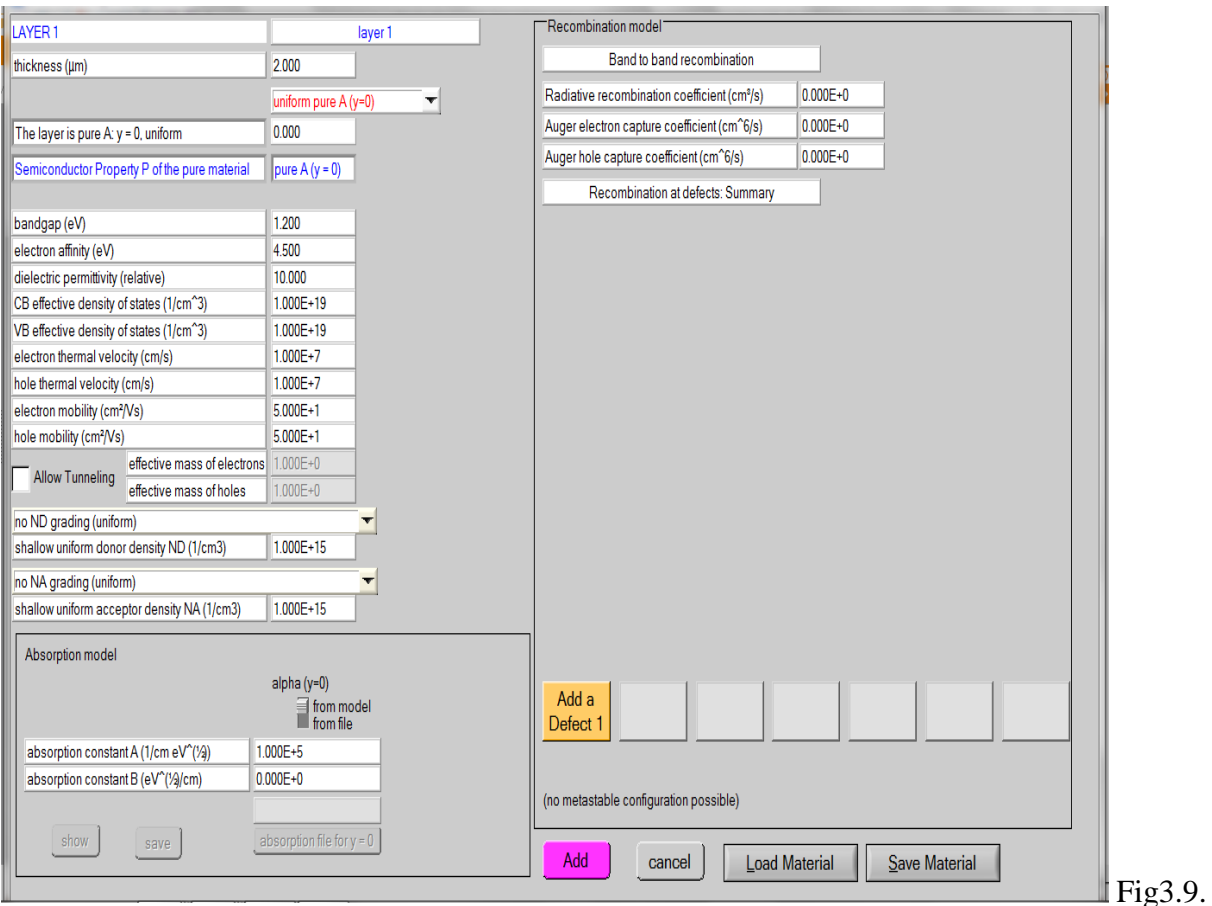

Propriétés de la couche ajoutée.

c- **Right and left contact:** afin de modifier les paramètres des surfaces extérieurs

gauche et droite de la cellule.

d- **Save :** afin de sauvegarder la cellule à étudier.

e- **Load :** afin de sélectionner une cellule déjà sauvegarder.

f- **Ok:** approver la cellule construite et revenir au panneau d'action pour finir le travail.

g- **Cancel:** décliner le panneau de définition et revenir au panneau d'action.

### **III.2.12- Panneau des bandes d'énergies : (résultats)**

Après avoir appuyé sur le bouton « calculate », SCAPS va lancer le calcul et de là apparaitra le panneau des bandes d'énergies représenté sur la figure IV-15.

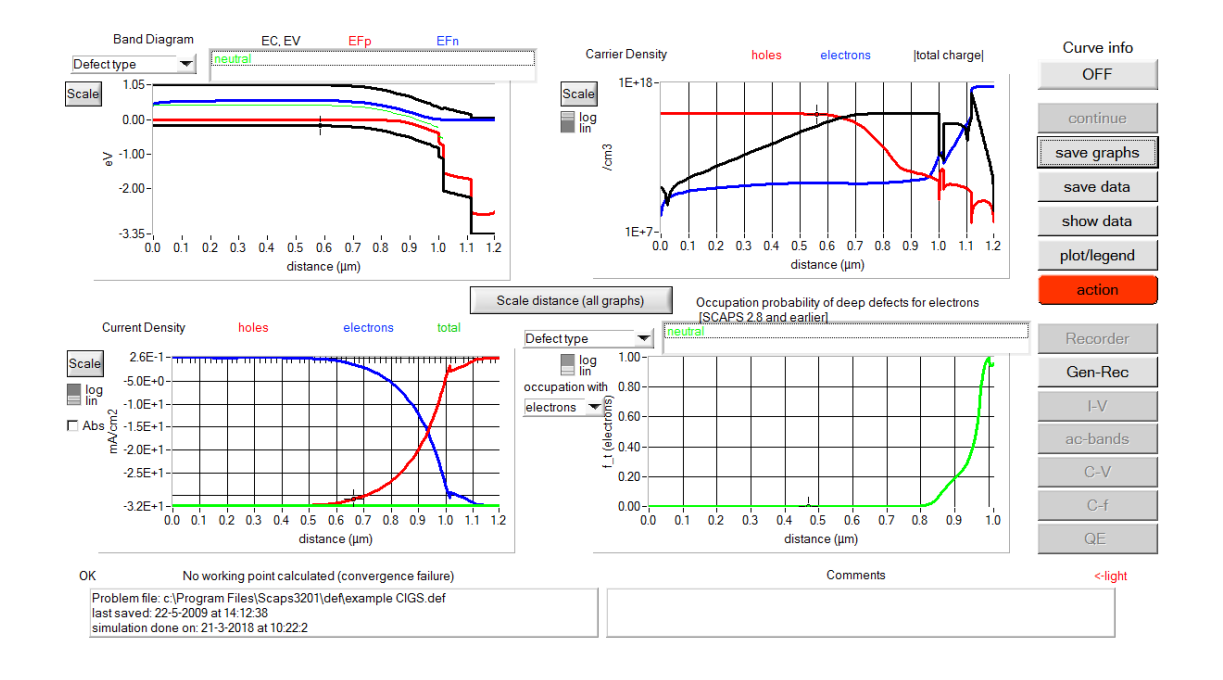

Fig3.11: Panneau des bandes d'énergie.

A partir de ce panneau on peut simuler :

- Caractéristique *I-V*.
- C-V (capacitance-tension).
- C-f (capacitance-fréquence).
- QE (rendement quantique).

La simulation d'une cellule solaire à l'aide du logiciel SCAPS se résume à :

- Lancer le programme, ouvrir le panneau « action » et régler les paramètres tels que la température.

- Entrer les paramètres des couches de la cellule à simuler dans le panneau de définition.

- Exécuter la simulation et noter les résultats de la simulation.

#### **- Présentation de la cellule ZnO/CdS/CdTe :**

La figure III.11: représente la structure obtenue de la cellule à l'aide du logiciel SCAPS-1D. La cellule est composé de l'hétérojonction suivante ZnO/CdS/CdTe.

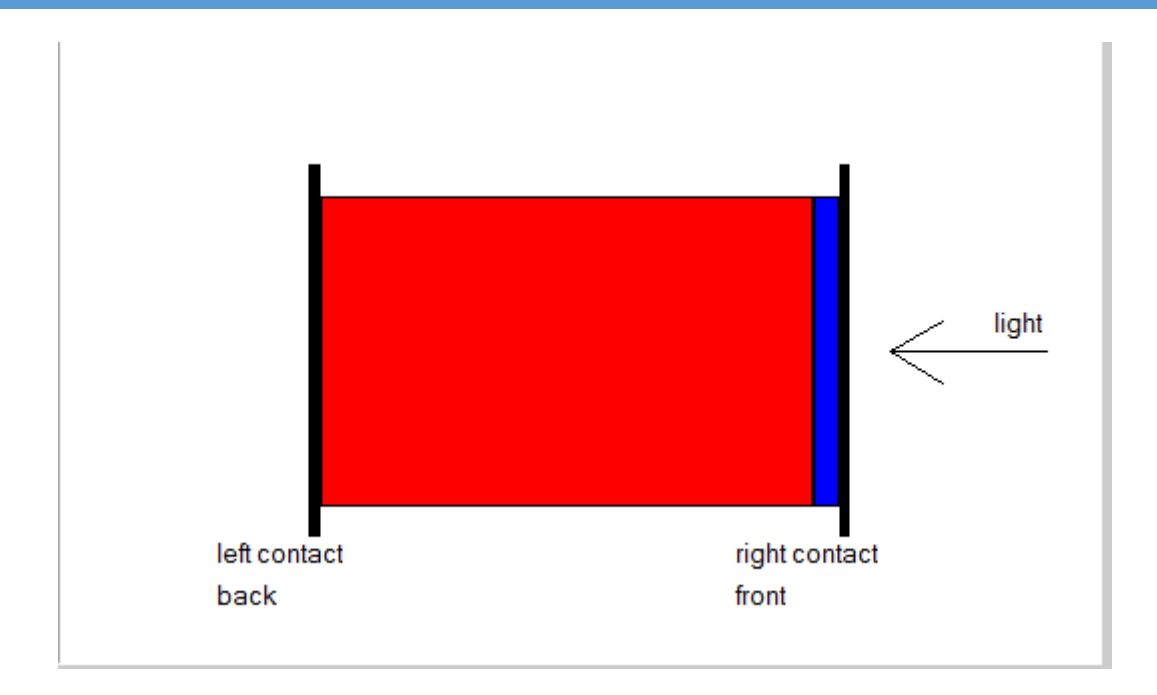

#### Fig3.12: *Schéma de la cellule solaire à simuler.*

#### **Lancer le calcule :**

Calculate: single shot

#### **III.2.13-Afficher les courbes simulées**

Après les calculs, SCAPS passe au panneau de bande d'énergie, présenté dans la fig3.12. Dans ce panneau, on peut voir les diagrammes de bandes, les densités des porteurs libres, la densité du courant ; au dernier point de polarisation. Si on veut afficher les résultats pour des tensions intermédiaires, on utilise le bouton pause dans le panneau d'action. On peut faire apparaitre les résultats par les commandes PRINT, SAVE GRAPHS, SHOW, et les valeurs s'affichent par la suite à l'écran. Il est possible de faire du Couper & Coller vers, par ex., Excel, ou sauvegarder les valeurs dans un fichier de données. Vous pouvez basculer vers un de vos panneaux personnalisés (si vous avez toutefois simulé au moins une seule opération de mesure).

#### **Les courbes** *I-V* **:**

La figure II.5 montre le panneau d'affichage des courbes I-V à l'obscurité et sous éclairement. La couleur de la dernière courbe calculée est indiquée (lorsque le graphe est trop encombré, on clique CLEAR ALL GRAPHS dans le panneau d'action). Les courbes des taux

de recombinaison sont affichées seulement pour la dernière simulation. La couleur de la légende correspond à la couleur de la courbe.

Si CURVE INFO est sur ON et si on clique sur une courbe du graphe, un panneau pop-up apparaîtra, avec des informations concernant le graphe, la courbe ainsi que le point cliqué

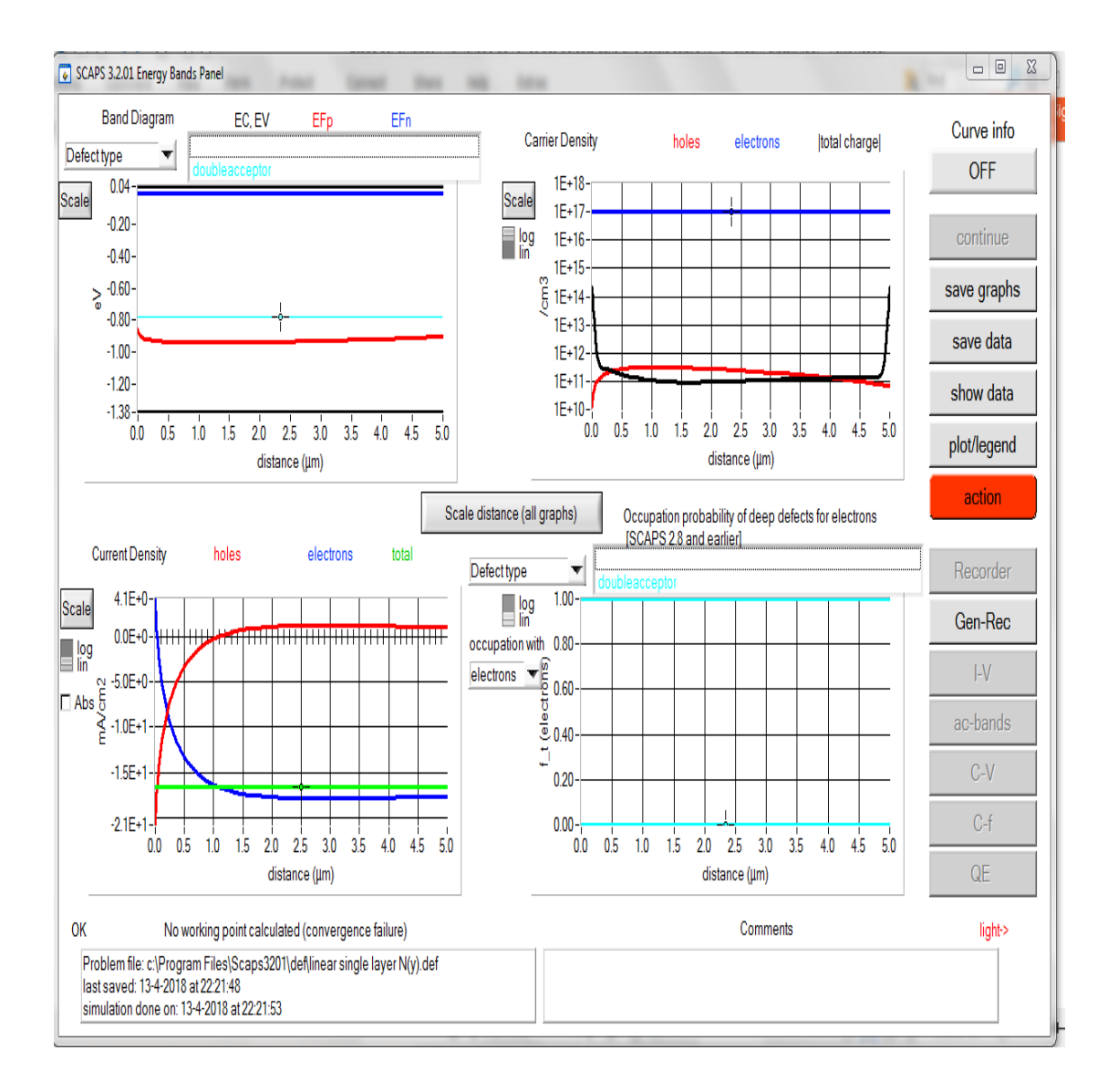

Fig3.13: panneau de bande d'énergie

Le bouton SCALE aide a changer la gamme et l'échelle des axes. Si on appuie sur le bouton CTRL et on sélectionne une aire rectangulaire dans un graphe, celui-ci fera un zoom intérieur (agrandissant) dans la zone sélectionnée. L'appui sur le bouton CTRL accompagné d'un clic donnera un zoom extérieur (Zoom out).

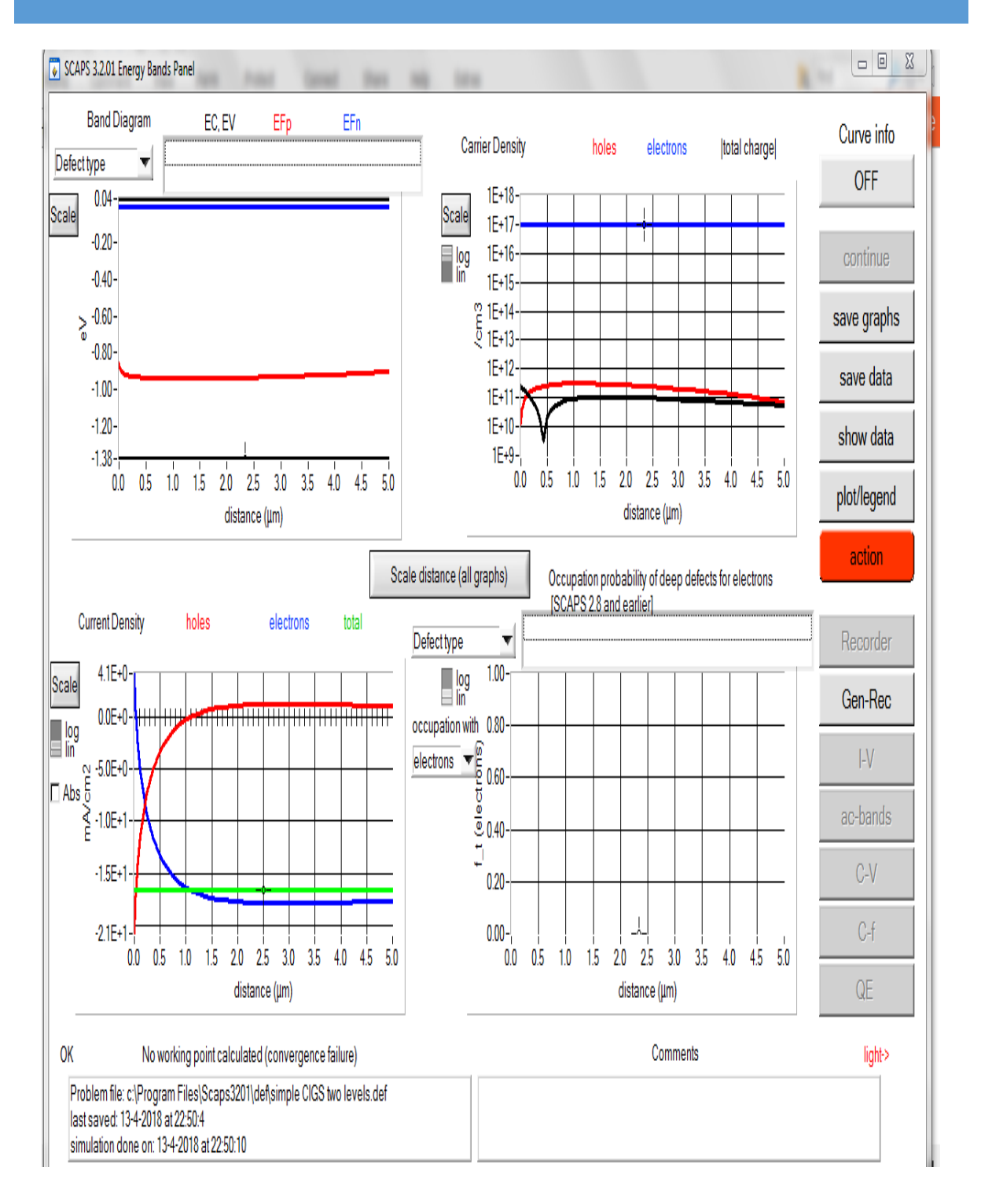

Fig3.14: les courbes I-V

Le bouton SCALE aide a changer la gamme et l'échelle des axes. Si on appuie sur le bouton CTRL et on sélectionne une aire rectangulaire dans un graphe, celui-ci fera un zoom intérieur (agrandissant) dans la zone sélectionnée. L'appui sur le bouton CTRL accompagné d'un clic donnera un zoom extérieur (Zoom out).

### **III.Analyses de l'effet des défauts sur les propriétés des cellules**

Dans cette section nous présentons les résultats relatifs aux simulations de l'effet des défauts cristallographiques sur le comportement de trois types de cellules solaires. Les cellules étudiées sont : cellule en silicium amorphe, CIGS et cellule de type CdTe. On note qu'ils existent plusieurs types de défauts dans la base de données du logiciel SCAPS-1D dont nous avons simulé quelques un (voir sections suivantes). Aussi, le logiciel SCAPS-1D nous offre la possibilité d'y intégrer sept défauts déférents à la fois.

### **III.1 Effet de présence sens défaut**

#### **A-Cellule de type a-si(h)**

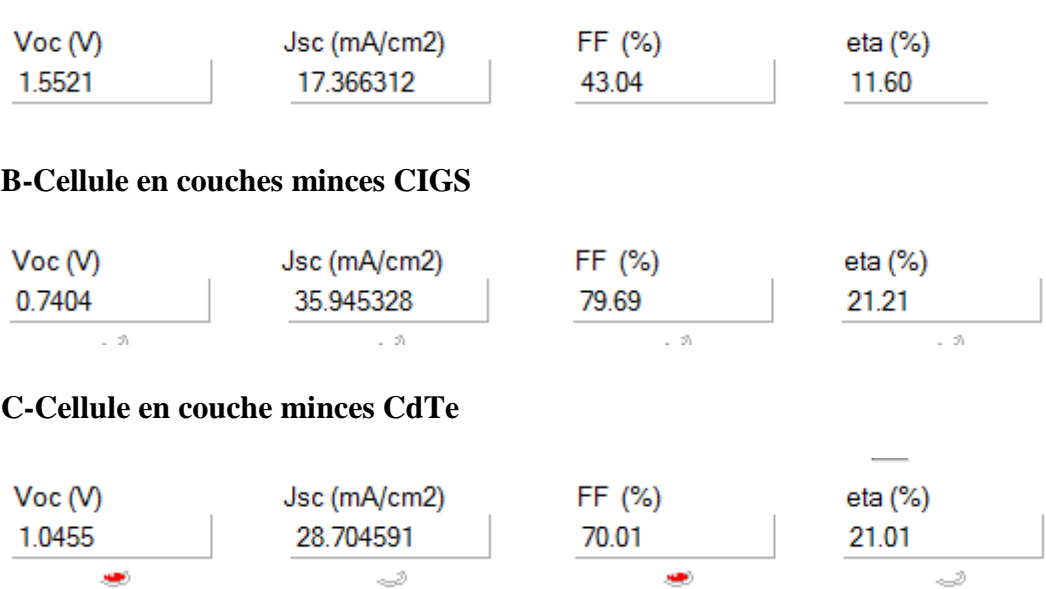

### **III.2 Effet de présence d'un seul défaut**

Nous commençons par analyser l'effet d'un seul défaut sur les caractéristiques électriques des trois cellules.

#### **A-Cellule de type a-si(h)**

La structure de la cellule simulée est donnée ci-dessous. Nous avons adopté une distribution d'énergie uniforme pour les deux types de défauts étudiés. Les résultats obtenus sont donnés dans le tableau ci-dessous

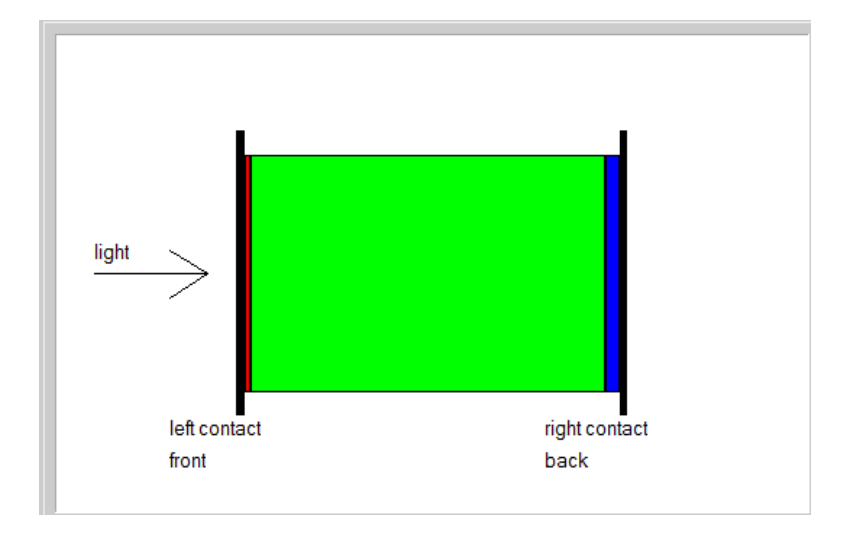

Fig3.15: la structure de la cellule a-si(h)

Cette tableau, représenter l'effet défauts avant de simuler

| Voc (V) | Jsc (mA/cm2) | FF (%) | eta (%) |
|---------|--------------|--------|---------|
| 1.5521  | 17.366376    | 43.04  | 11.60   |

Tab.3.1. Représente les valeurs du Vco, Jsc, FF et du rendement (en absence des défauts)

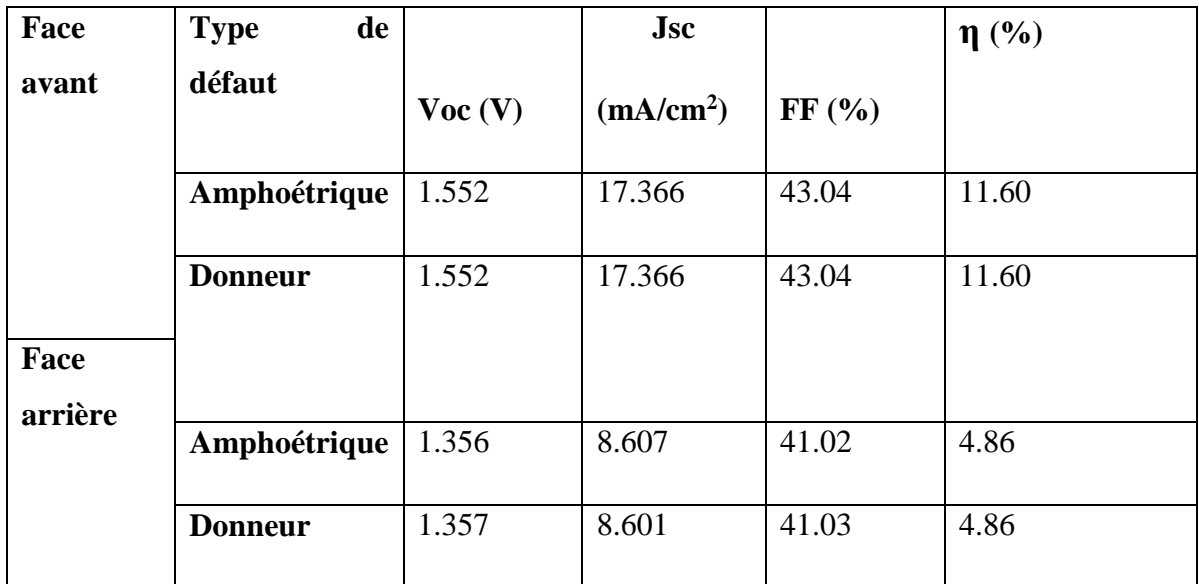

Tab.3.2Effet d'un seul défaut, uniformément distribué, sur la caractéristique de la cellule a-si

D'après les résultats obtenus, le rendement de la cellule est fortement affecté par les défauts dans la face arrière en comparaison avec les défauts de la face avant. Nous constatons aussi une forte dégradation de tous les paramètres de la cellule en fonction de la répartition des défauts. Ceci peut être expliqué par la forte recombinaison des porteurs de charge avec les centres de défaut dans la face arrière.

En changeant maintenant la distribution de l'énergie du défaut donneur à une distribution gaussienne (près de la bande de conduction) nous obtenons les résultats mentionnés dans le tableau (**Tab.3.3**). Le changement de la distribution de l'énergie du défaut à causer un effet positif par une petite augmentation au niveau de la tension de circuit ouvert ainsi que le rendement de la cellule.

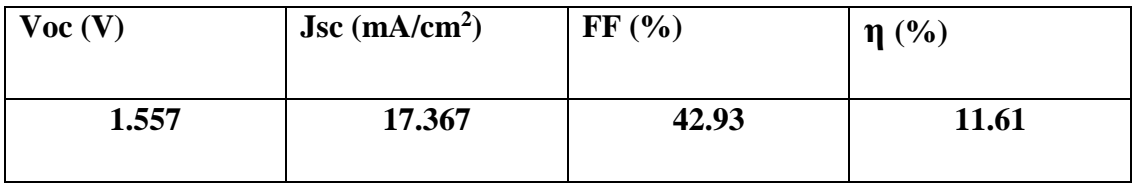

Tab.3.3. Effet d'un seul défaut, avec une distribution gaussienne de l'énergie, sur les caractéristiques de la cellule a-si(h)

#### **B-Cellule en couches minces CIGS**

Nous faisons le même travail avec la cellule solaire en couches minces de type CIGS

(Voir figure : fig3.2)

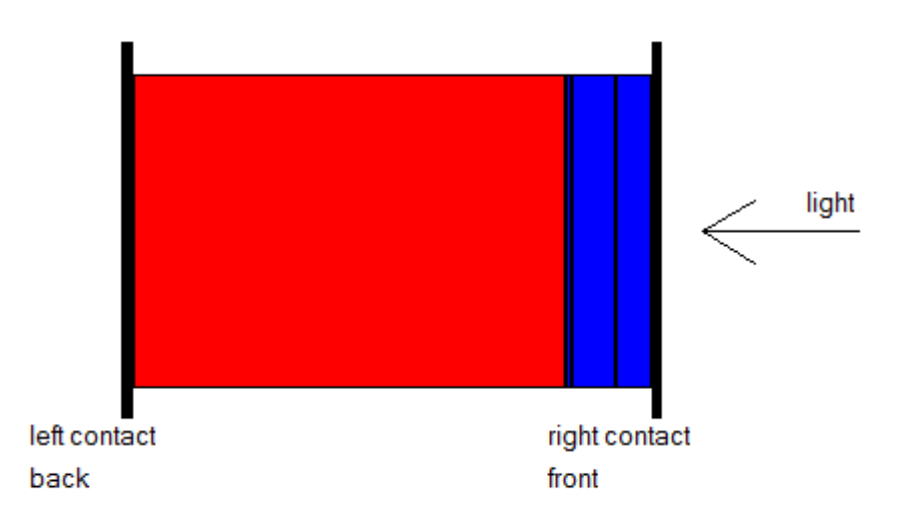

#### Fig3.16: la structure de la cellule CIGS

Cette tableau, représenter l'effet défauts avant de simuler

| $\mathsf{Voc}\left(\mathsf{V}\right)$ | Jsc (mA/cm2) | FF (%) | eta (%) |
|---------------------------------------|--------------|--------|---------|
| 0.5586                                | 31.654927    | 61.42  | 10.86   |
| ھے۔                                   | --           | -2     |         |

Tab.3.4. Représente les valeurs du Vco, Jsc, FF et du rendement (en absence des défauts)

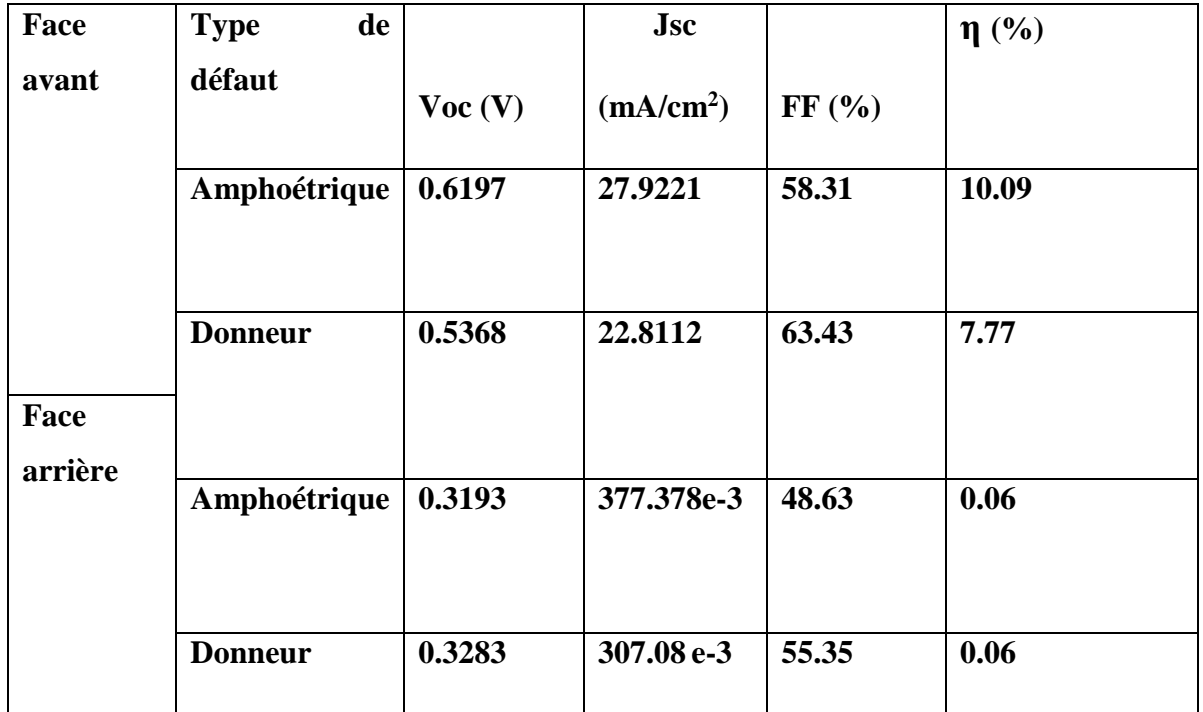

# Tab.3.5. Effet d'un seul défaut, uniformément distribué, sur la caractéristique de la cellule CIGS

Suite aux résultats enregistrés, en comparaison avec la cellule précédente, nous constatons une forte dégradation de tous les paramètres de la cellule du côté face arrière. Cette dégradation devient plus importante lorsque l'énergie des défauts suit une distribution gaussienne. Ceci signifie que les recombinaisons deviennent plus importantes pour ce type de cellule.

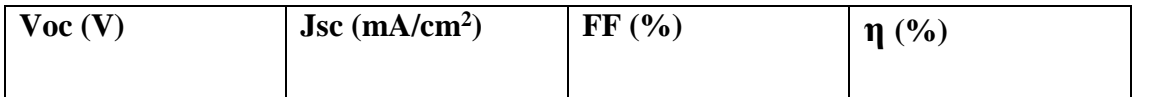

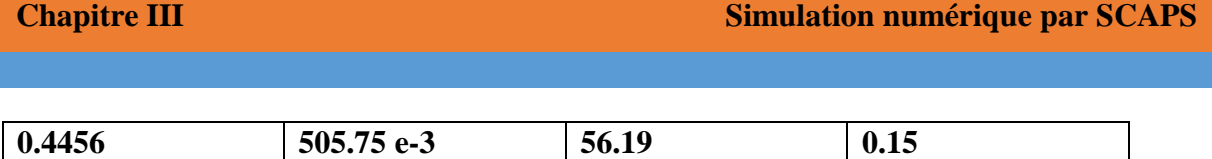

Tab.3.6. Effet d'un seul défaut, avec une distribution gaussienne de l'énergie, sur les caractéristiques de la cellule CIGS

### **C-Cellule en couche minces CdTe**

La cellule simulée est donnée dans la figure (fig3.3). Dans ce cas la dégradation du rendement était importante du côté face avant que la face arrière. Aussi la diminution causée par le défaut donneur est majeure que celle causer par le défaut amphoétrique. Pour le cas de la distribution gaussienne de l'énergie, l'effet du défaut donneur reste limité

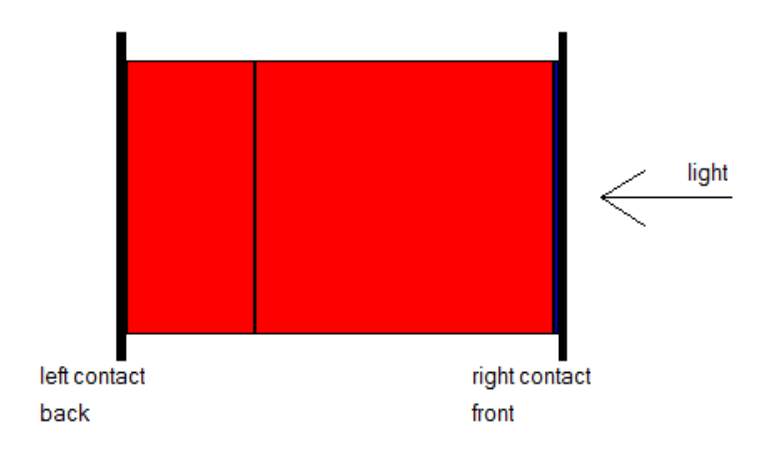

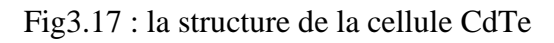

Cette tableau, représenter l'effet défauts avant de simuler

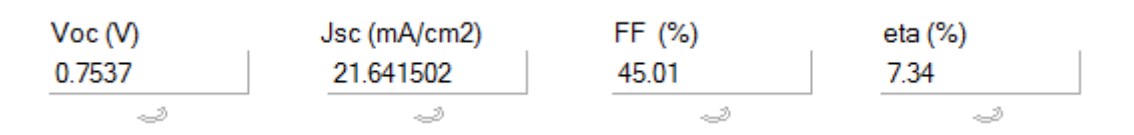

Tab.3.7. Représente les valeurs du Vco, Jsc, FF et du rendement (en absence des défauts)

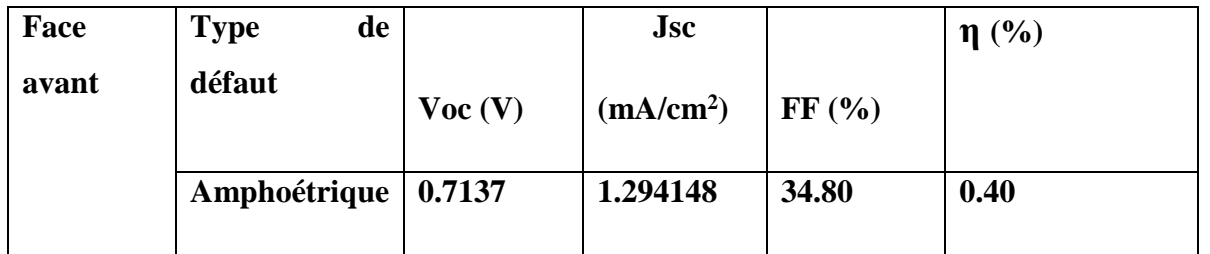

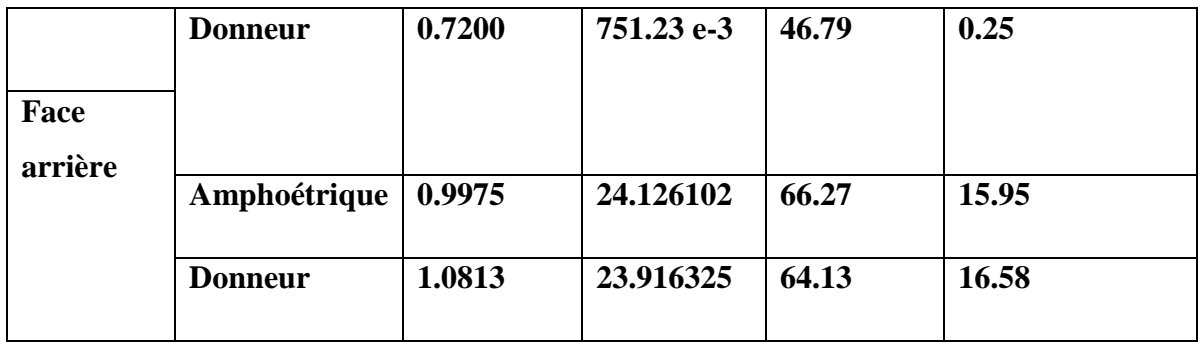

Tab.3.8. Effet d'un seul défaut, uniformément distribué, sur la caractéristique de la cellule CdTe

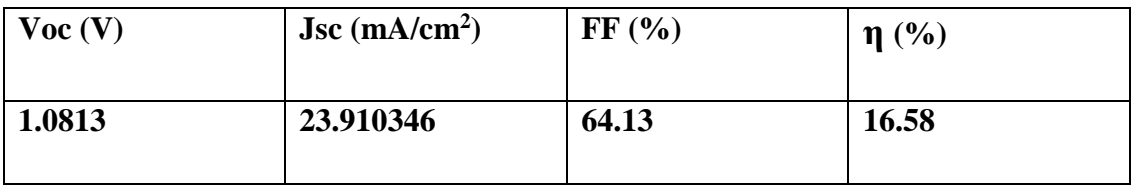

Tab.3.9. Effet d'un seul défaut, avec une distribution gaussienne de l'énergie, sur les caractéristiques de la cellule CdTe

### **III.3 L'effet de deux défauts**

Comme pour le cas de d'un seul défaut, nous analysons maintenant l'effet de deux défaut distincts sur les paramètres des trois types de cellules. Les défauts étudiés sont : défaut donneur, accepteur, neutre et amphoétrique avec deux cas différents de leur distribution énergétique.

#### **A-Cellule en couche minces CdTe**

Les résultats du tableau ci-dessous montrent que l'influence des défauts donneurs et accepteurs était remarquable sur la face éclairée (face avant) où l'absorption est maximale favorisant par la suite plus de recombinaison à cette interface.

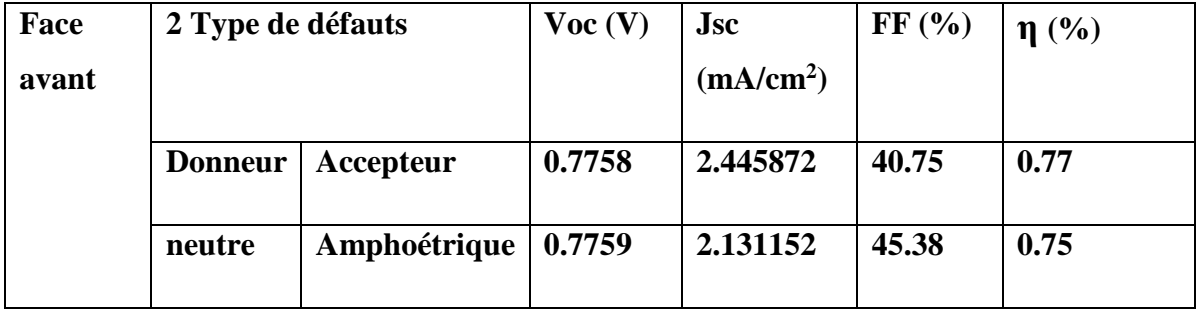

![](_page_19_Picture_213.jpeg)

Tab.3.10. Effet d'un 2 défauts, uniformément distribué, sur la caractéristique de la cellule CdTe

### **B-Cellule en couche mince CIGS**

Nous gardons les mêmes dimensions géométriques de la cellule, nous avons obtenus les résultats ci-dessous. Nous constatons que la combinaison des défauts neutres et amphoétrique (uniformément distribués) à beaucoup affecter les paramètres de la cellule (dans la face avant et arrière) en comparaison avec les deux autres types. Avec une distribution gaussienne, dans la face arrière, le rendement et la tension en circuit ouvert ont légèrement changés par rapport à la distribution uniforme.

![](_page_19_Picture_214.jpeg)

Tab.3.11. Effet d'un 2 défaut, uniformément distribué, sur la caractéristique de la cellule CIGS

![](_page_19_Picture_215.jpeg)

Tab.3.12. Effet d'un 2 défaut, avec une distribution gaussienne de l'énergie, sur les caractéristiques de la cellule CIGS

**C-Cellule amorphe a-si(h)** 

Pour cette cellule, et pour les deux cas de la distribution d'énergie, l'influence des défauts reste toujours importante dans la face arrière.

![](_page_20_Picture_227.jpeg)

Tab.3.13. Effet d'un 2 défaut, uniformément distribué, sur la caractéristique de la cellule asi(h)

## **III.4 Effet de la présence de trois défauts**

Dans cette partie, nous analysons deux cas différents de la présence de trois défauts à la fois. Ces défauts sont neutres, accepteurs, double accepteurs, donneurs, double donneurs et Amphoétrique.

#### **A-Cellule en couches minces CIGS**

D'après les résultats enregistrés, la présence des défauts : neutres, doubles donneurs et doubles accepteurs dans la face avant a beaucoup influencer le rendement de la cellule par rapport aux défauts donneur, accepteur et amphoétrique. Aussi lorsque ces défauts suivent une distribution gaussienne (tableau Tab3.14), leur effet reste plus au moins important.

![](_page_20_Picture_228.jpeg)

![](_page_21_Picture_242.jpeg)

Tab.3.14. Effet d'un 3 défauts, uniformément distribué, sur la caractéristique de la cellule CIGS

![](_page_21_Picture_243.jpeg)

Tab.3.15. Effet d'un 3 défauts, avec une distribution gaussienne de l'énergie, sur les caractéristiques de la cellule CIGS

#### **B-Cellule en couches minces CdTe**

Par rapport à la cellule CIGS, la présence des défauts a causé une forte diminution du rendement de conversion surtout du côté face avant. De plus, lorsque les défauts neutres, doubles accepteurs et doubles donneurs ont une distribution d'énergie gaussienne, près de la bande conduction (Tab3.16)

![](_page_21_Picture_244.jpeg)

![](_page_22_Picture_247.jpeg)

Tab.3.16. Effet d'un 3 défauts, uniformément distribué, sur la caractéristique de la cellule CdTe

![](_page_22_Picture_248.jpeg)

Tab.3.17. Effet d'un 3 défauts, avec une distribution gaussienne de l'énergie, sur les

caractéristiques de la cellule CdTe

#### **C- Cellule amorphe a-si(h)**

Par rapport aux cellules CdTe et CIGS, la simulation de l'effet de trois défauts sur les paramètres de la cellule amorphe été plus au moins réduit sur la face avant, soumise à l'éclairement, en comparaison avec la face arrière

![](_page_22_Picture_249.jpeg)

Tab.3.18. Effet d'un 3 défauts, uniformément distribué, sur la caractéristique de la cellule a-

![](_page_23_Picture_190.jpeg)

Tab.3.19. Effet d'un 3 défauts, avec une distribution gaussienne de l'énergie, sur les caractéristiques de la cellule a-si(h)

# **III.5 effet de quatre défauts**

### **A- Cellule amorphe a-si(h)**

L'analyse du comportement de la cellule, sous l'effet de la présence de quatre défauts est effectuée selon le tableau ci-dessous. Pour les deux faces de la cellule, nous avons constaté que leur effet sur les paramètres électriques était similaire que dans le cas de trois défauts. Aussi, le changement de la distribution d'énergie des quatre défauts, a causé un faible changement du de la densité de courant et du facteur de forme. Donc un effet limité.

![](_page_23_Picture_191.jpeg)

Tab.3.10. Effet d'un 4 défauts, uniformément distribué, sur la caractéristique de la cellule a-

si(h)

![](_page_23_Picture_192.jpeg)

Tab.3.20. Effet d'un 4 défauts, avec une distribution gaussienne de l'énergie, sur les caractéristiques de la cellule a-si(h)

#### **B- Cellule en couches minces CdTe**

Sous l'effet des quatre défauts une atténuation importante du rendement de conversion, a été enregistrée sur la face avant. Sur la face arrière, on a constaté une amélioration du rendement. Ceci peut être expliqué par un surplus de porteurs de charges générer par les niveaux donneurs et accepteurs.

![](_page_24_Picture_202.jpeg)

Tab.3.21. Effet d'un 4 défaut, uniformément distribué, sur la caractéristique de la cellule CdTe

![](_page_24_Picture_203.jpeg)

Tab.3.22. Effet d'un 4 défauts, avec une distribution gaussienne de l'énergie, sur les

caractéristiques de la cellule CdTe

### **3- Cellule en couches minces CIGS**

De même pour que pour la cellule précédente, une atténuation totale des paramètres électrique est obtenu.

![](_page_24_Picture_204.jpeg)

![](_page_25_Picture_104.jpeg)

Tab.3.23. Effet d'un 4 défauts, uniformément distribué, sur la caractéristique de la cellule CIGS

![](_page_25_Picture_105.jpeg)

Tab.3.24. Effet d'un 4 défauts, avec une distribution gaussienne de l'énergie, sur les caractéristiques de la cellule CIGS